| Classification | NAPOPC_XPE FAQ |         |       |      |           | No.  | 1-010-E |
|----------------|----------------|---------|-------|------|-----------|------|---------|
| Author         | James          | Version | 1.0.0 | Date | 2010/7/12 | Page | 1/4     |

# How to use ZigBee modules in NAPOPC\_XPE?

| Appli | es to:   |            |                  |  |
|-------|----------|------------|------------------|--|
|       | Platform | OS version | NAPOPC version   |  |
|       | XPAC     | XPE        | NAPOPC_XPE v1.12 |  |
|       |          |            |                  |  |
|       |          |            |                  |  |
|       |          |            |                  |  |
|       |          |            |                  |  |

#### Assume that we now have a group of Zigbee modules:

**ZB-2550 (Host Converter)** 

**ZB-2052 (DI)** 

**ZB-2060 (DIO)** 

If we can connect NAPOPC\_XPE to ZB-2550, then we can exchange data with ZB-2052/ZB-2060 further.

# We have two ways to establish communication:

Search (Automatic) / Add device (Manual)

#### **Search (Automatic)**

Step 1

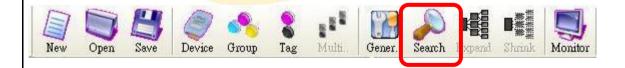

Click "Search" on the Toolbar to scan modules connected with your XPAC. It will show you the dialog as below. After setting up, just click "search".

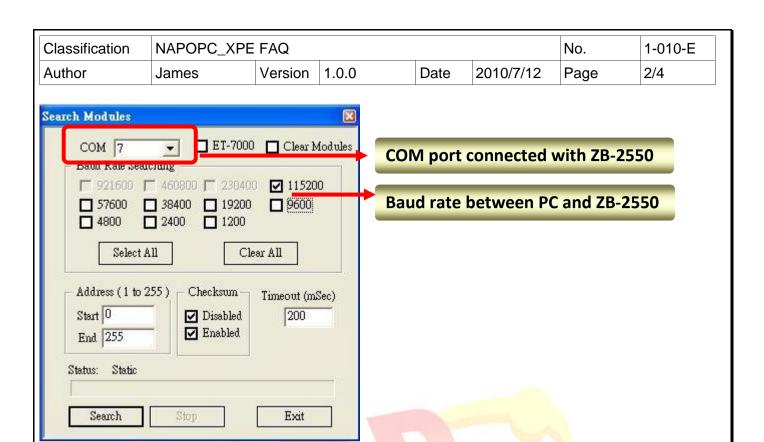

#### Step 2

After searching, NAPOPC\_XPE is able to communicate with ZB-2052 and ZB-2060.

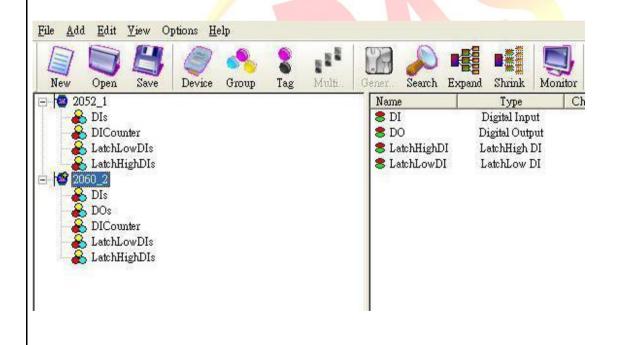

ICP DAS Co., Ltd. Technical document

| Classification | NAPOPC_XPE FAQ |         |       |      |           | No.  | 1-010-E |
|----------------|----------------|---------|-------|------|-----------|------|---------|
| Author         | James          | Version | 1.0.0 | Date | 2010/7/12 | Page | 3/4     |

### Add device (Manual) (DCON)

### Step 1

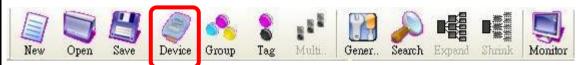

Click "Device" on the Toolbar, it will show you the dialog as below. Check the options which are marked, then click "OK" to add device.

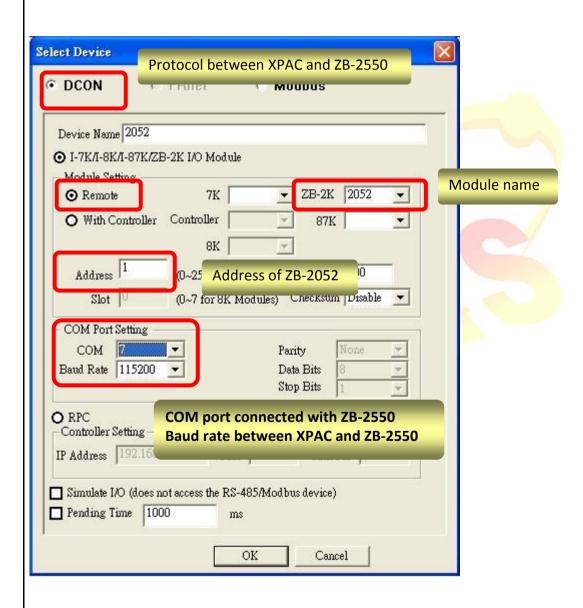

| Classification | NAPOPC_XPE FAQ |         |       |      |           | No.  | 1-010-E |
|----------------|----------------|---------|-------|------|-----------|------|---------|
| Author         | James          | Version | 1.0.0 | Date | 2010/7/12 | Page | 4/4     |

#### Step 2

#### ZB-2052 is added:

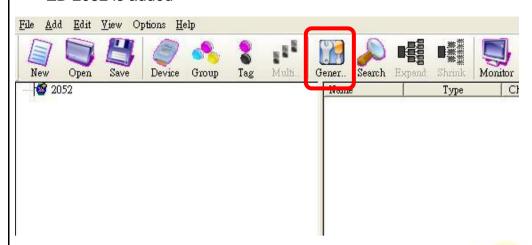

Click "Generate Tag" on the Toolbar, it will add all tags for you according to ZB-2052 specification.

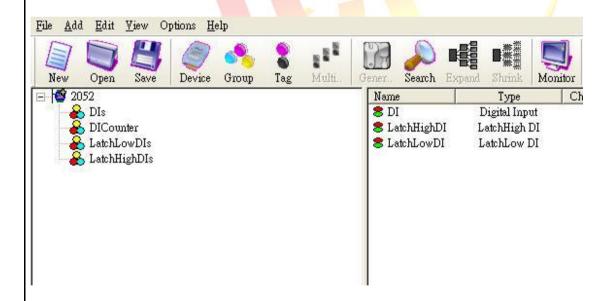

# Step 3

Use the same procedure to establish ZB-2060. And then NAPOPC\_XPE will be able to communicate with ZB-2052 and ZB-2060.